# Documentação – Processo de Recebimento – Alíquotas Múltiplas de PIS/COFINS/CSLL

### <span id="page-0-0"></span>*Objetivo*

- Explicar as alterações realizadas na gravação/geração de nota do Recebimento com retenção de alíquotas diferentes para os impostos de PIS, COFINS e CSLL no Financeiro, onde existem itens configurados com Código de Serviços diferentes e Código de Tratamento de Retenção na mesma nota de Recebimento.

- Demonstrar através de exemplo como será o comportamento dos valores de tributos e alíquotas nestes casos;

### <span id="page-0-1"></span>*Tópicos Abordados*

- Conceito de calculo de retenção para diferentes alíquotas de PIS/COFINS e CSLL para itens com Código de Serviço e outros itens com Código de Retenção.
- Exemplo detalhado da utilização de múltiplas alíquotas em uma nota de Recebimento.

# <span id="page-0-2"></span>*Índice*

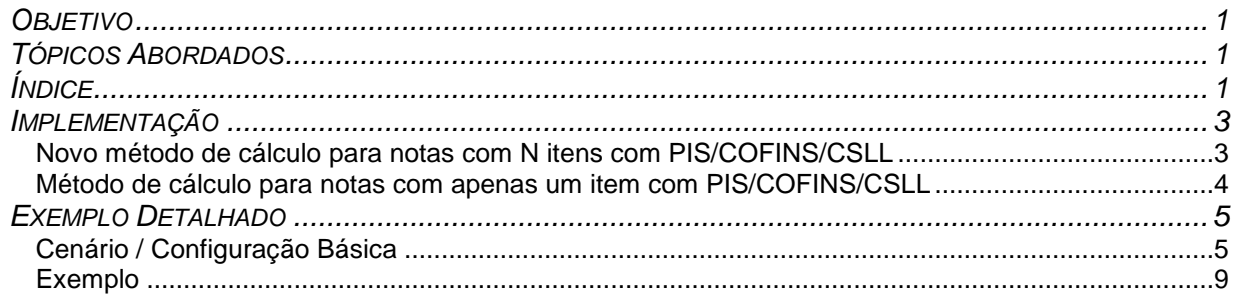

## <span id="page-2-0"></span>*Implementação*

<span id="page-2-1"></span>**Novo método de cálculo para notas com N itens com PIS/COFINS/CSLL, utilizando itens com Código de Retenção e Itens com Código de Serviço diferente.**

A partir desta versão, quando em uma nota de recebimento existir mais de um item com alíquotas dos impostos de PIS/COFINS/CSLL, o sistema passa a calcular a média ponderada destas alíquotas para realizar a retenção dos impostos.

Para realizar o cálculo do total dos impostos PIS, COFINS e/ou CSLL, passou-se a utilizar a fórmula:

### **% ALIQUOTA FINAL = SOMA( % Aliq.Recolher \* Valor Total Item) / SOMA(base)**

Onde:

- **% Aliq. Recolher –** é o valor, em %, cadastrado no Código de Prestação de Serviço ou na Regra de Retenção de Tributos para o imposto (PIS/COFINS/CSLL), que deve estar vinculado ao item;
- **Valor Total Item –** é a Quantidade a receber do item, multiplicada pelo seu valor unitário;
- **(% Aliq. Recolher \* Valor Total item) –** é a % em valor que seria deduzida apenas do item (Vl. Aliq. PIS)
- **Base –** é a soma de todos os valores totais dos itens, **excluídos os valores totais de itens que não possuem retenção de imposto e itens que fazem recuperação de PIS/COFINS**. *Ex.: Nota com quatro itens, sendo: 1 com PIS/COFINS/CSLL e valor total de 1.000,00; 1 com PIS/COFINS/CSLL e valor total de 500,00; 1 isento de PIS/COFINS/CSLL; 1 com recuperação de PIS/COFINS e valor total de 400,00: a Base de cálculo para esta nota será de 1.500,00, pois o terceiro item é isento e o quarto item realiza recuperação, não entrando no cálculo da base;*

**NOTA IMPORTANTE sobre o valor de Base:** devido à regra definida em tributos, a base para cálculo dos três impostos (PIS/COFINS/CSLL) deve ser sempre igual. Portanto, o sistema sempre envia o maior valor de Base encontrado entre os três impostos.

*Ex.: Recebimento 990099*

- *Total de base para PIS: 2.100,00*
- *Total de base para COFINS: 2.000,00*
- *Total de base para CSLL: 1.200,00*

Neste exemplo, o valor de base que o sistema irá assumir para os três impostos é de 2.100,00.

Para melhor exemplificar o funcionamento da fórmula, considere os itens abaixo:

#### Nota de Recebimento **990098**

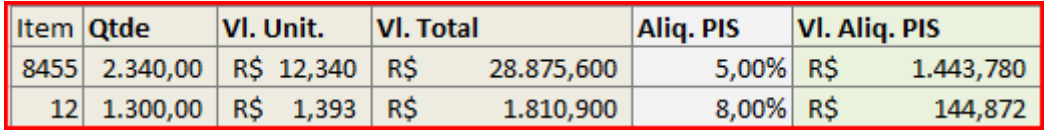

#### **BASE: R\$ 3.640,500**

Para calcular o valor de alíquota correto de PIS no caso apresentado, serão executados os seguintes passos:

1. Cálculo da média ponderada de todas as alíquotas da nota, através da fórmula abaixo:

#### **% ALIQUOTA FINAL: SOMA( % Aliq.Recolher \* Valor Total Item) / SOMA(base)**

No caso do exemplo acima:

*[(5,00% \* 28.875,600) + (8,00% \* 1.810,900)] / (28.875,600 + 1.810,900) = (1.443,78 + 144,872) / (30.686,500) = (1.588,652) / (30.686,500) =0,0517703... = 5,177%*

2. Baseado na alíquota encontrada é realizado o cálculo sobre o total da base:

**SOMA(Base) \* (Média Ponderada Aliq. IR)**

No caso do exemplo acima:

*(30.686,500) \*0,0517703... = 1.588,652 valor de PIS total a recolher para a nota de Recebimento*

<span id="page-3-0"></span>Estes passos são realizados para os três impostos citados.

#### **Método de cálculo para notas com apenas um item com PIS/COFINS/CSLL**

Quando a nota de Recebimento possuir apenas um item com PIS/COFINS/CSLL, o cálculo ocorrerá conforme anteriormente, sendo utilizadas as alíquotas previamente cadastradas no Código de Prestação de Serviço ou na Regra de Retenção de Tributos que estiver vinculado ao item.

Empresarial

## <span id="page-4-0"></span>*Exemplo Detalhado*

#### <span id="page-4-1"></span>**Cenário / Configuração Básica**

Para exemplificação, considere os itens configurados conforme cenário abaixo:

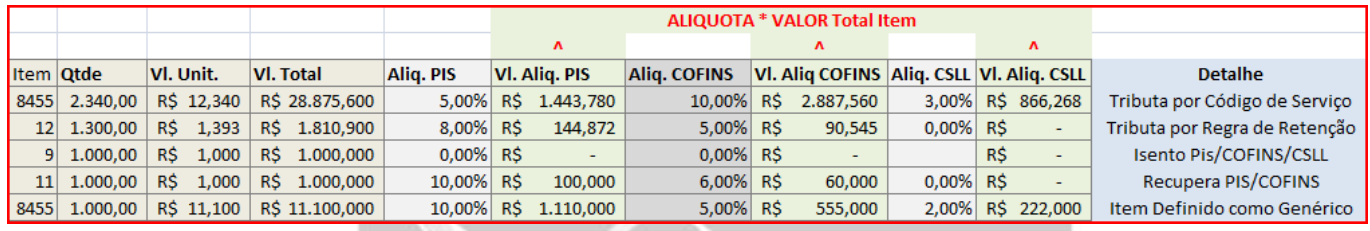

1. **Item 8455 Tributando por Código de Serviço -** configurado para realizar retenção de 5% de PIS, 10% de COFINS e 3% de CSLL; a configuração destas alíquotas deve ser feita no Módulo de Tributos, menu

> $\mathbf{N}$ Prest.de

"Cadastros / Cód. de Prestação de Serviços", ou botão serviço da barra do Módulo de Tributos;

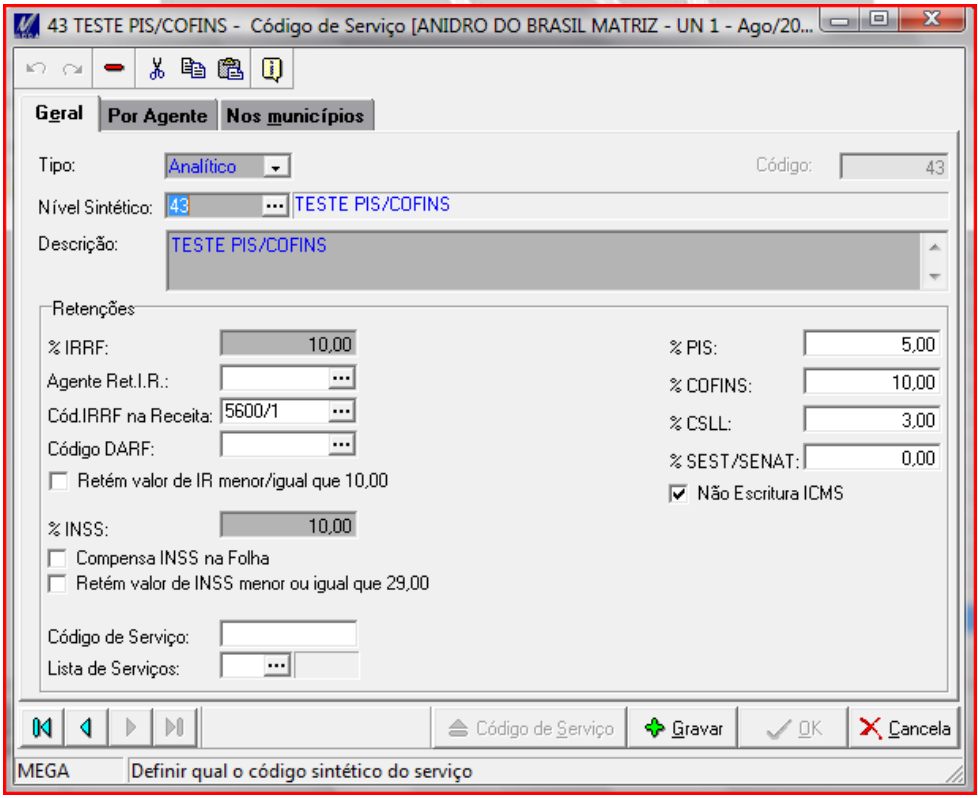

*Código de Serviço em Tributos que é utilizado no item 8455*

Este código deve estar configurado no Item 8455 (aba Tributação, campo "Código Serviço" da tela "Produtos

Т₩

do Estoque", no módulo de Adm. de Materiais, menu Cadastros / Grupos Itens, ou botão da lens da barra do Módulo de Adm. De Materiais);

### Materiais/Exemplo Detalhado

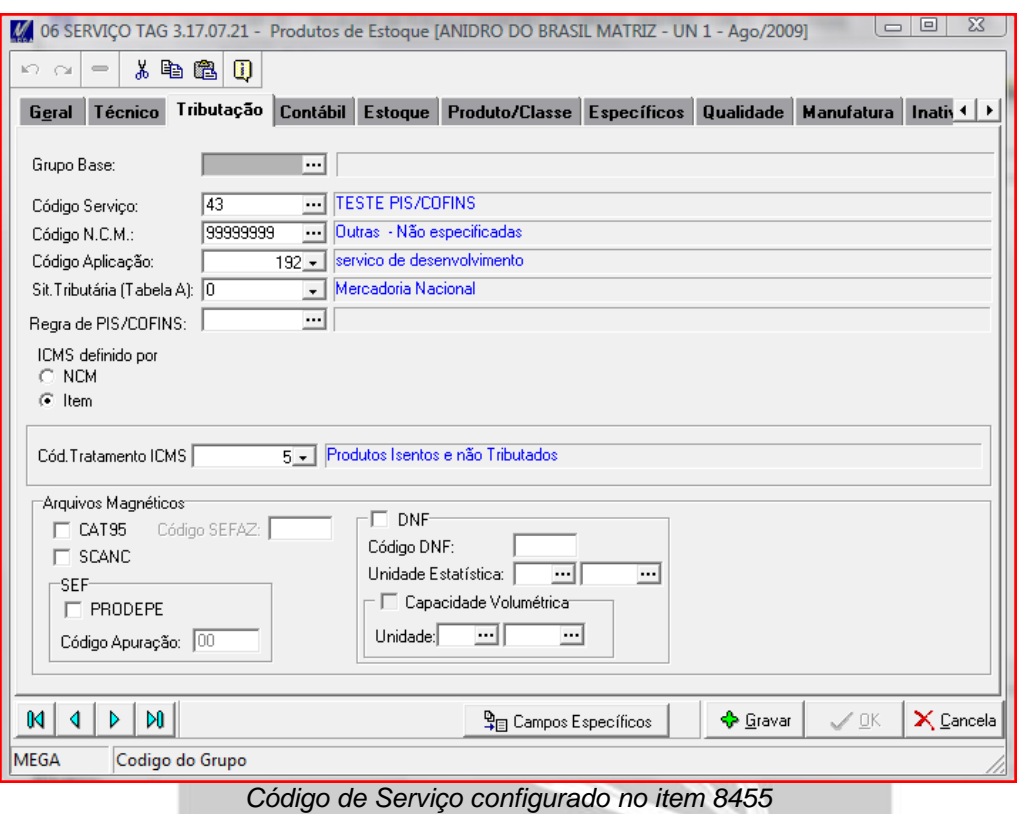

2. **Item 12 Tributando por Regra de Retenção -** configurado para realizar retenção de 8% de PIS, 5% de COFINS e sem retenção de CSLL; a configuração destas alíquotas deve ser feita no Módulo de Tributos, menu "Cadastros / Códigos de Retenção":

А

А

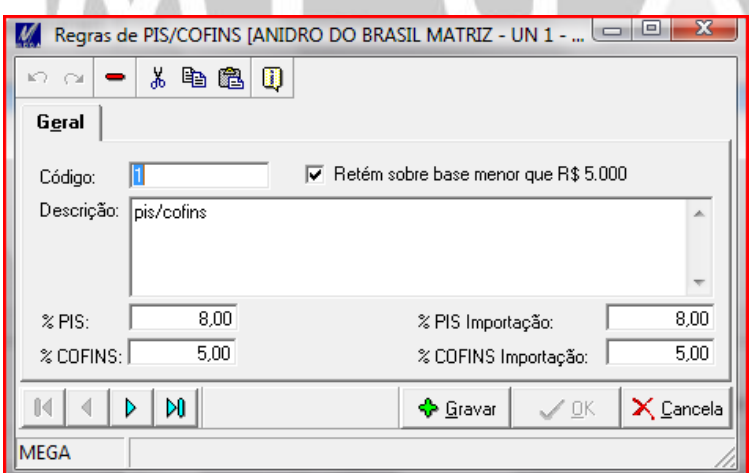

*Regra de Retenção em Tributos que é utilizado no item 12*

Este código deve estar configurado no Item 8455 (aba Tributação, campo "Regra de PIS/COFINS" da tela

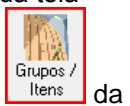

"Produtos do Estoque", no módulo de Adm. de Materiais, menu Cadastros / Grupos Itens, ou botão da da da da da<br>barra do Módulo de Adm. De Meteriais): barra do Módulo de Adm. De Materiais):

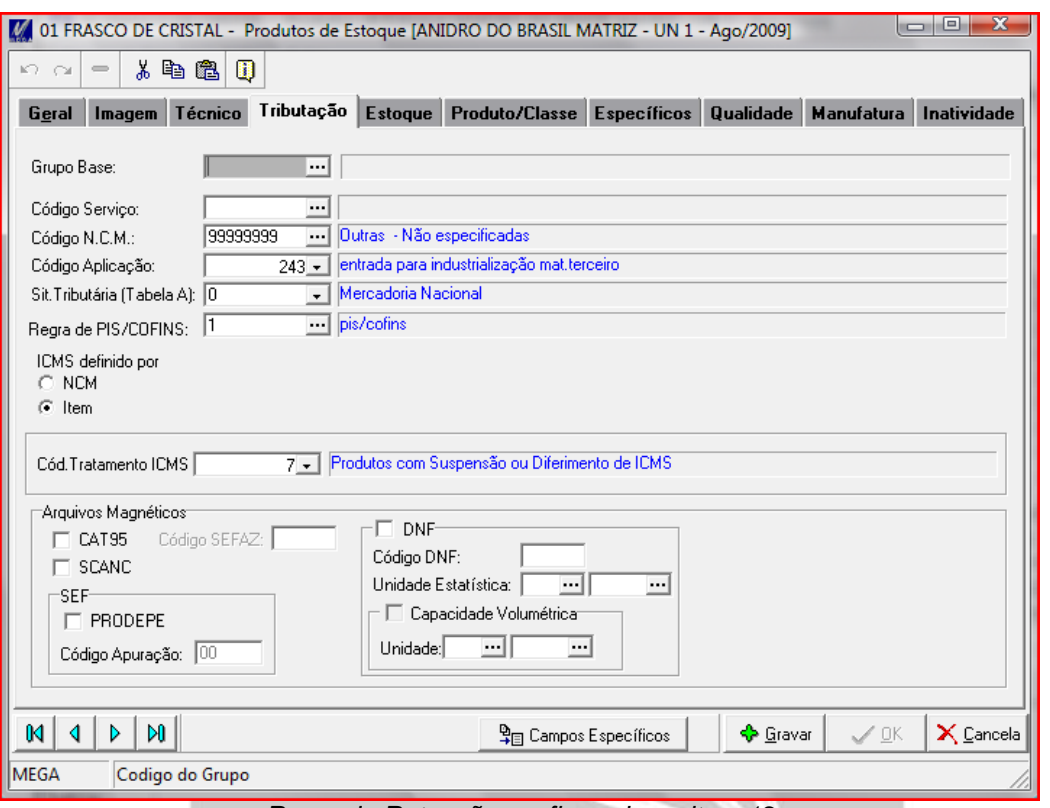

*Regra de Retenção configurada no item 12*

**3. Item 9 Isento PIS/COFINS/CSLL –** não deve estar vinculado a Código de Serviço ou Regra de PIS/COFINS na tela de "Produtos do Estoque":

k

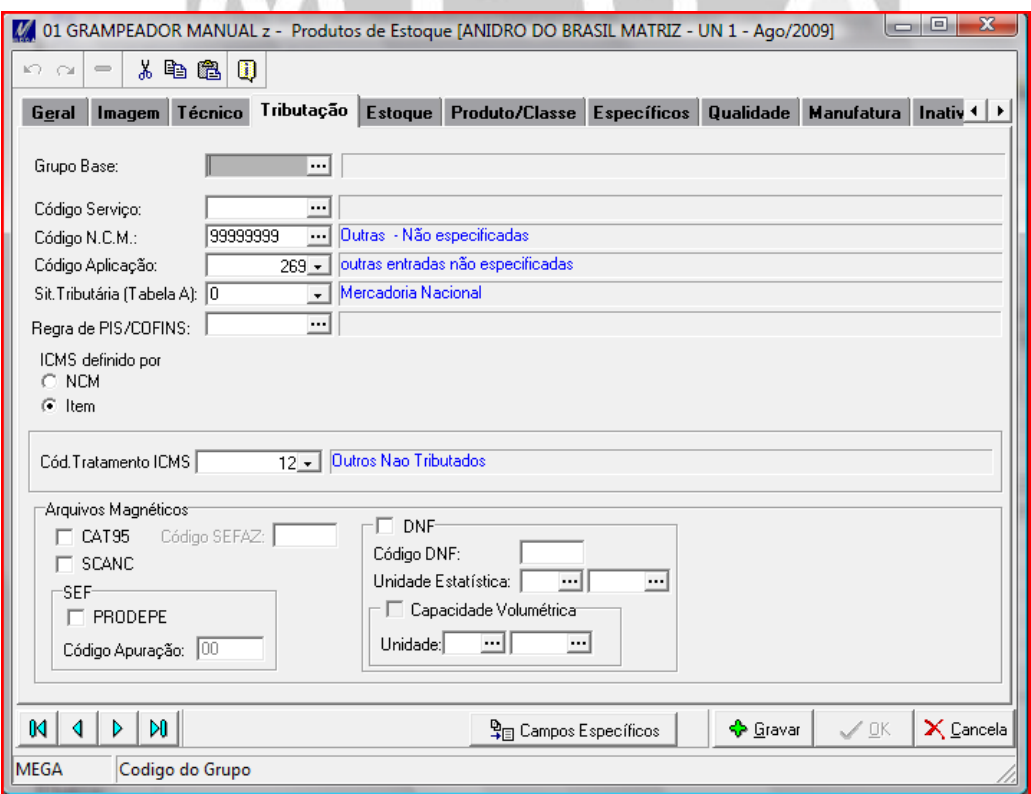

*Configuração de Tributação do item 10*

**4. Item 11 Recupera PIS/COFINS –** configurado para realizar recuperação de 10% de PIS, 6% de COFINS; a configuração destas alíquotas deve ser feita no Módulo de Tributos, menu "Cadastros / Aplicação do Produto"

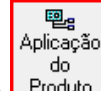

ou botão Froduto da barra do Módulo de Tributos;

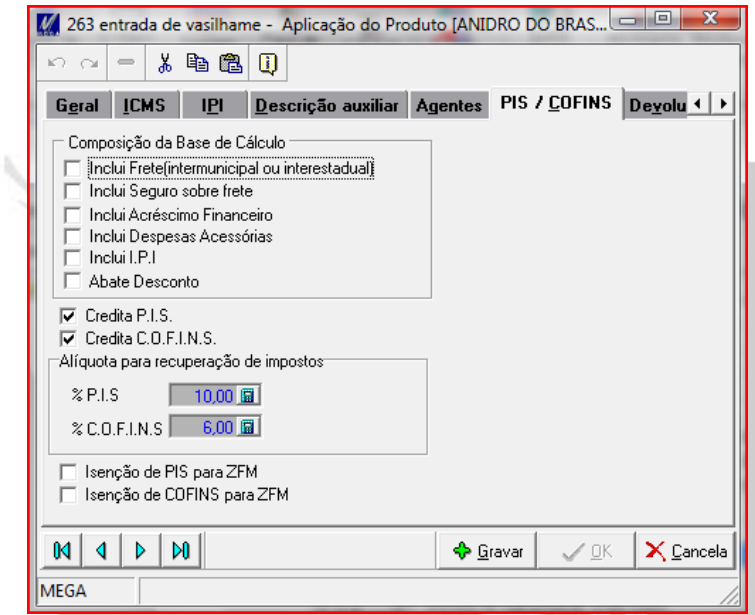

*Aplicação do Produto em Tributos que é utilizado no item 11*

Este código deve estar configurado no Item 8455 (aba Tributação, campo "Código Aplicação" da tela "Produtos do

主戦

Estoque", no módulo de Adm. de Materiais, menu Cadastros / Grupos Itens, ou botão de barra do Módulo de Adm. De Materiais):

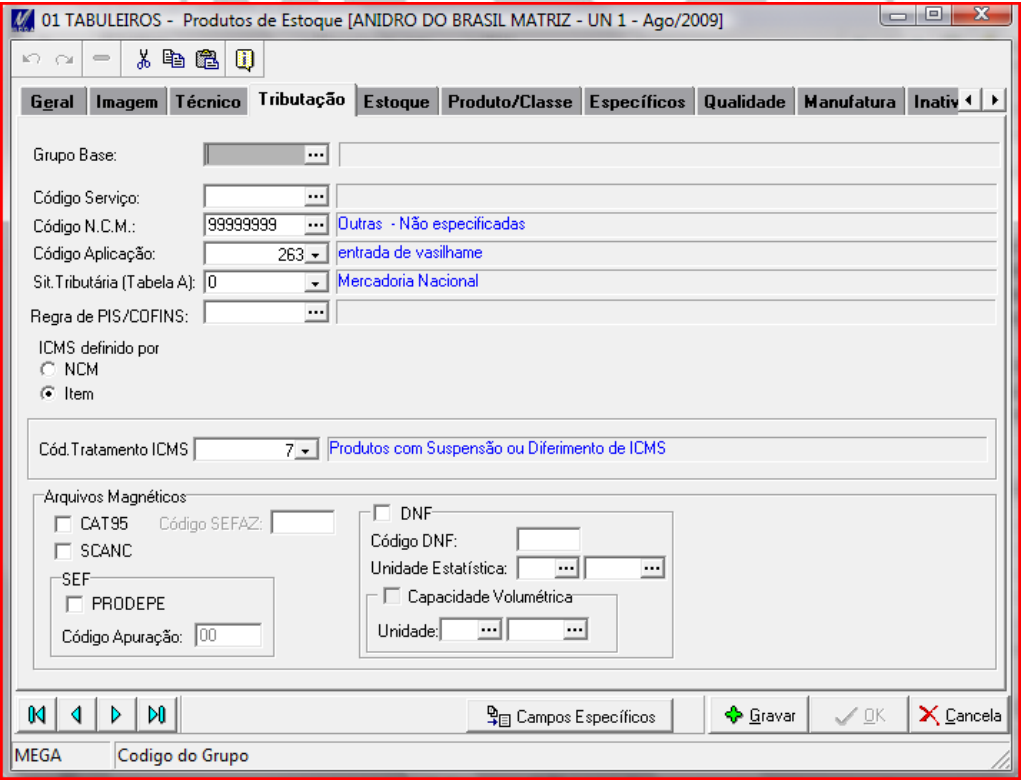

5. **Item 8455 Item definido como genérico –** essa definição é feita no momento da inclusão do item na nota de recebimento. Explicação no próximo tópico.

<span id="page-8-0"></span>**Exemplo**

 No módulo de Administração de Materiais foi iniciado o recebimento da nota abaixo, para um agente que faz retenção de PIS/COFINS/CSLL:

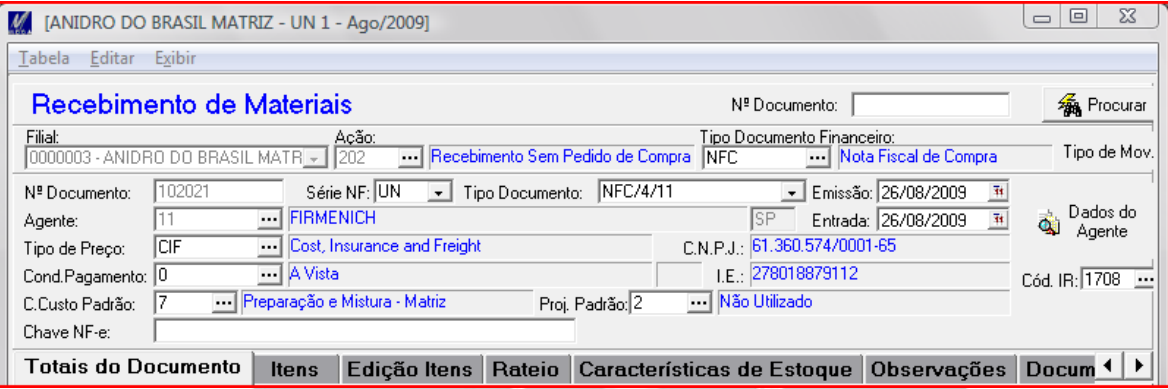

*Tela de Recebimento em Adm. de Materiais, menu Entradas / Documento*

Foram inseridos na nota os itens conforme especificados no cenário:

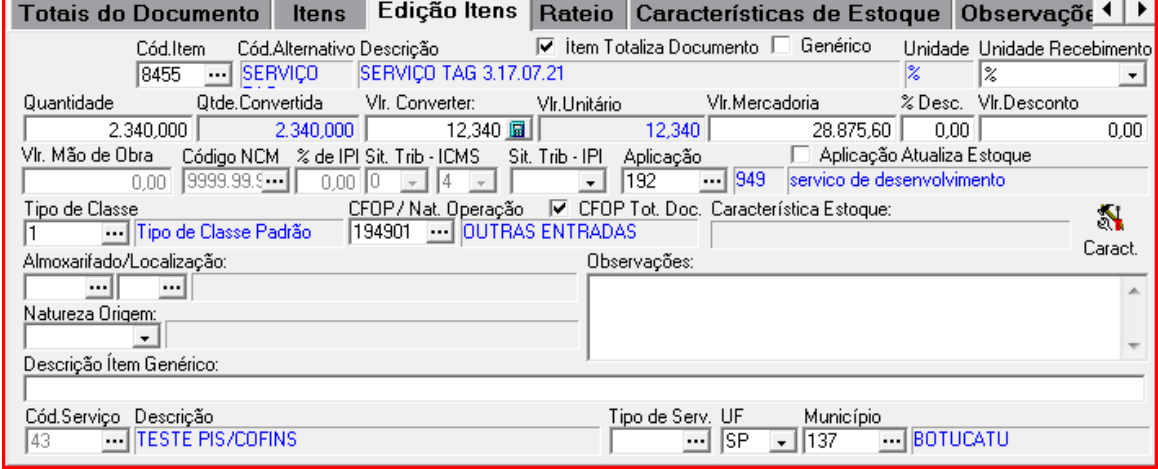

*Item 8455 Tributando por Código de Serviço*

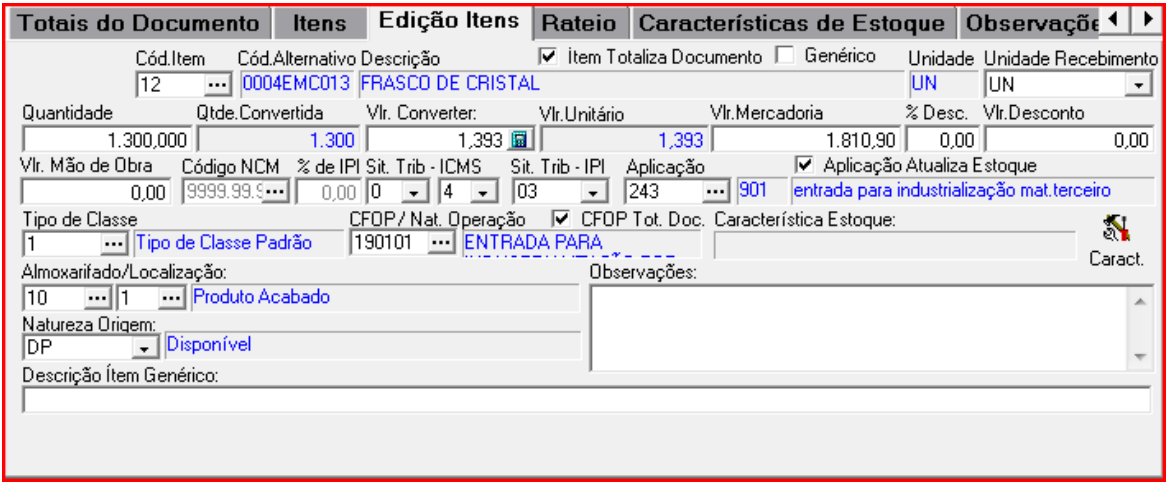

*Item 12 Tributando por Regra de Retenção*

### Materiais/Exemplo Detalhado

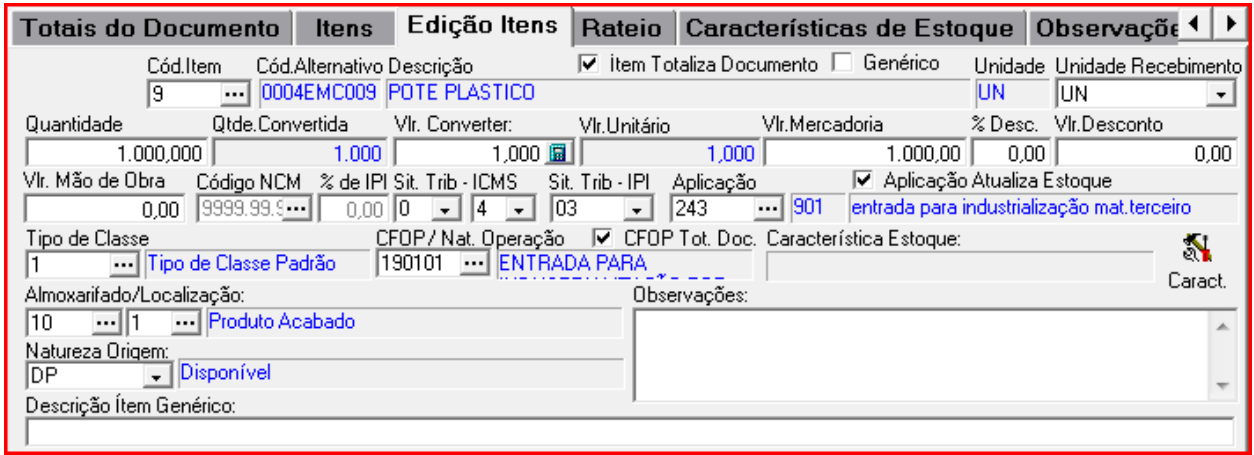

#### *Item 9 Isento PIS/COFINS/CSLL*

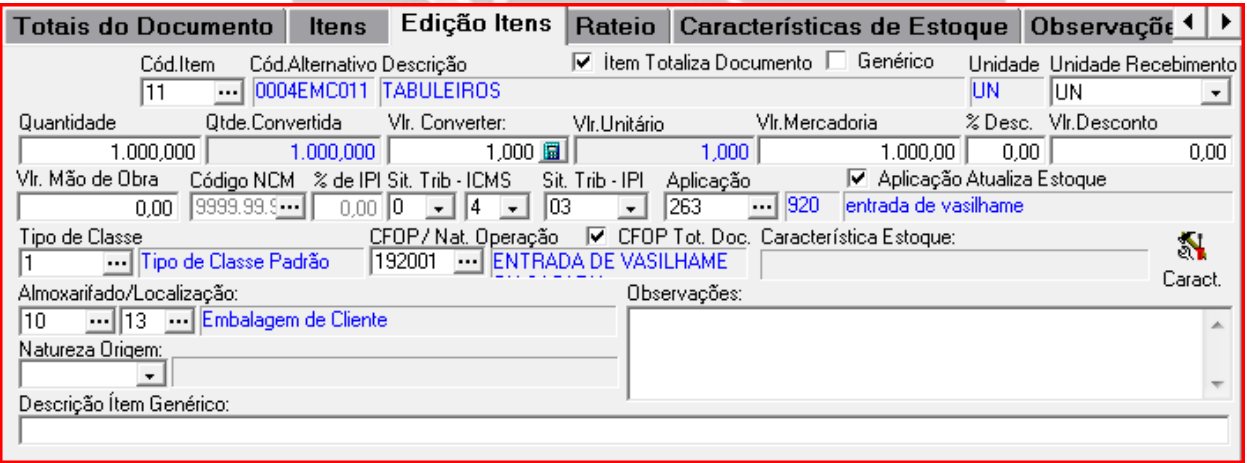

#### *Item 11 Recupera PIS/COFINS*

т

 $\mathbb{H}$ 

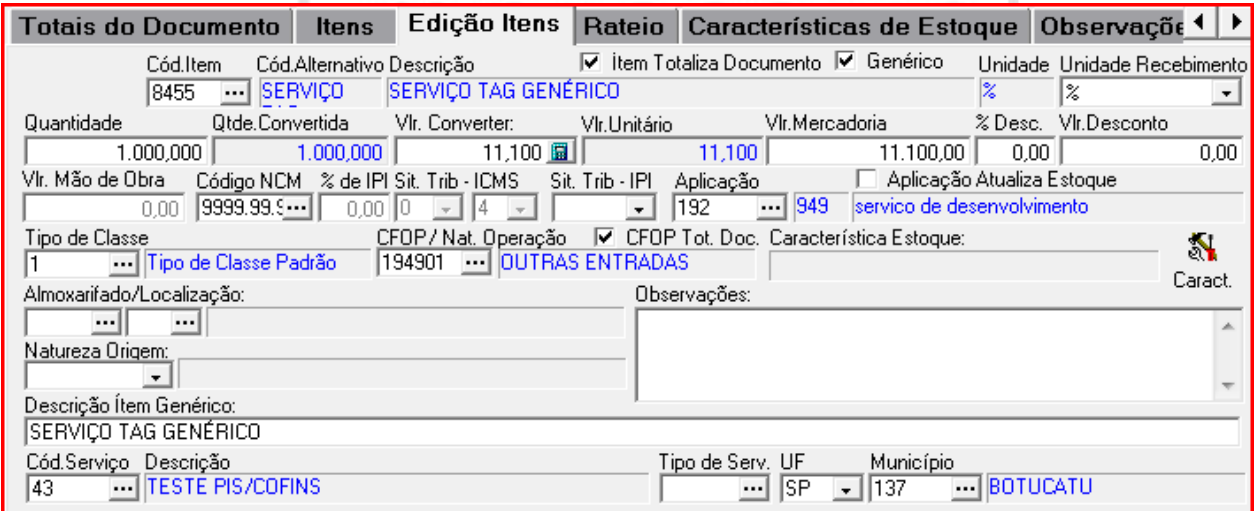

*Item 8455 Item definido como genérico*

**OBS.: Item 8455 Item definido como genérico –** Durante a inserção deste item, é feita seleção do check

<sup>√</sup> Genérico . Com isto, é feita a digitação do campo "Descrição Item Genérico". Após isso, na tela de Tributação do

Item, acessada através da opção "Tributários" do botão **X Parâmetros**, é feita a digitação dos valores de alíquotas de PIS/COFINS/CSLL para este item. No caso utilizado no cenário, os valores são de 10% de PIS, 5% de COFINS e 2% de CSLL;

| <b>PIS</b>    |           | <b>COFINS</b> |           | ∙CSLL         |           |
|---------------|-----------|---------------|-----------|---------------|-----------|
| Base Cálculo  | 11.100,00 | Base Cálculo  | 11.100,00 | Base Cálculo  | 11.100,00 |
| $\%$ PIS:     | 10,00     | $\%$ COFINS:  | 5,00      | ZCS.L         | 2,00      |
| Valor Imposto | 0,00      | Valor Imposto | 0,00      | Valor Imposto | 0,00      |
| PIS Recup     | 0,00      | COFINS Recup  | 0,00      |               |           |

*Detalhe da tela de Tributação do Item com valores de % digitados*

para este item. No caso utilizado no cenário, os valores são de 10% de PIS, 5% de COFINS e 2% de CSLL

Após isto, foi realizada a digitação dos totais da nota e ela foi gravada, gerando uma Autorização de Pagamento no Financeiro (AP nº 69742).

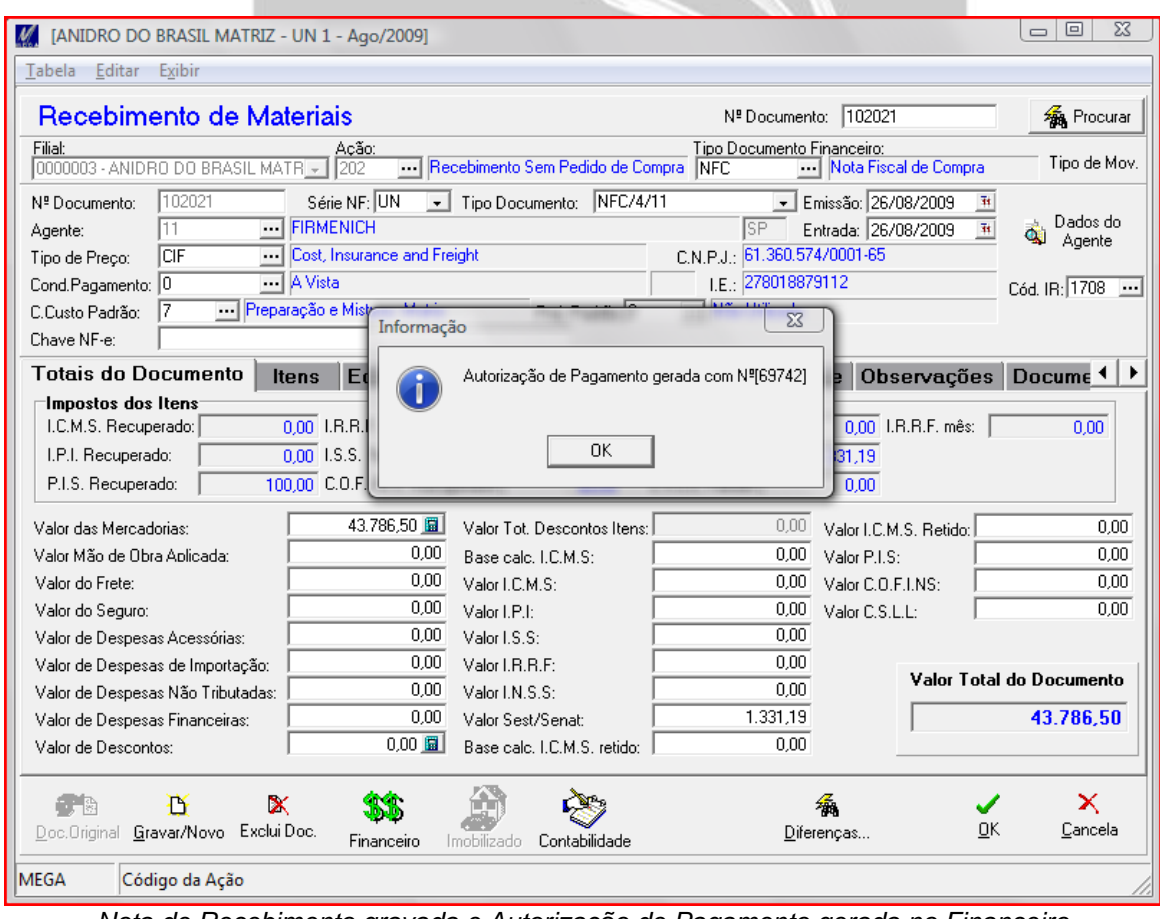

*Nota de Recebimento gravada e Autorização de Pagamento gerada no Financeiro*

#### Vamos verificar no Módulo de Financeiro, que a AP foi gerada com os valores conforme previsão abaixo:

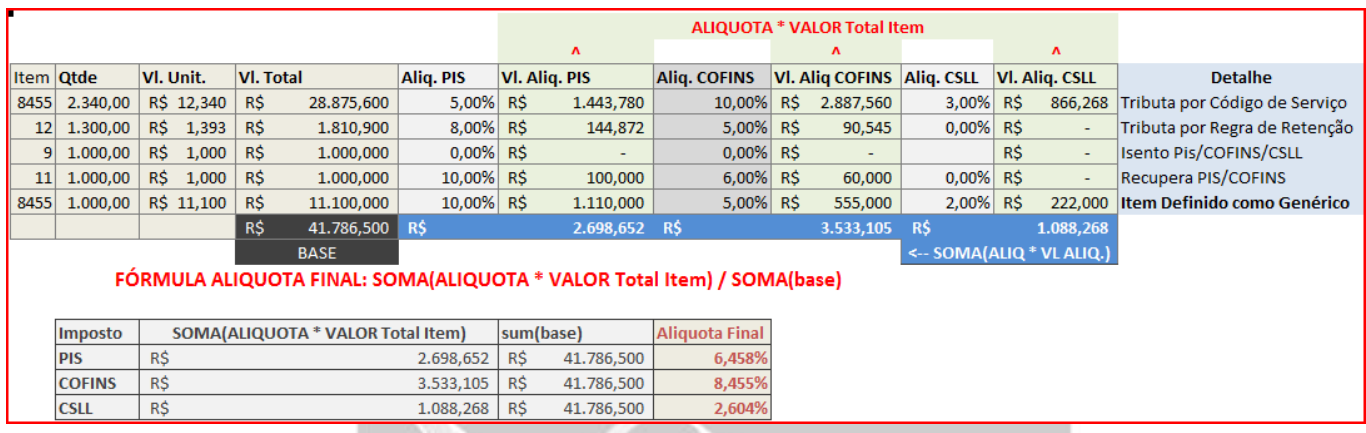

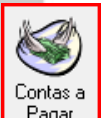

Para isso acessamos no módulo Financeiro a tela "Contas a Pagar", através do botão **de "Bagara", d**a barra do Módulo Financeiro. Na aba Documento, clicamos no botão "Retenções";

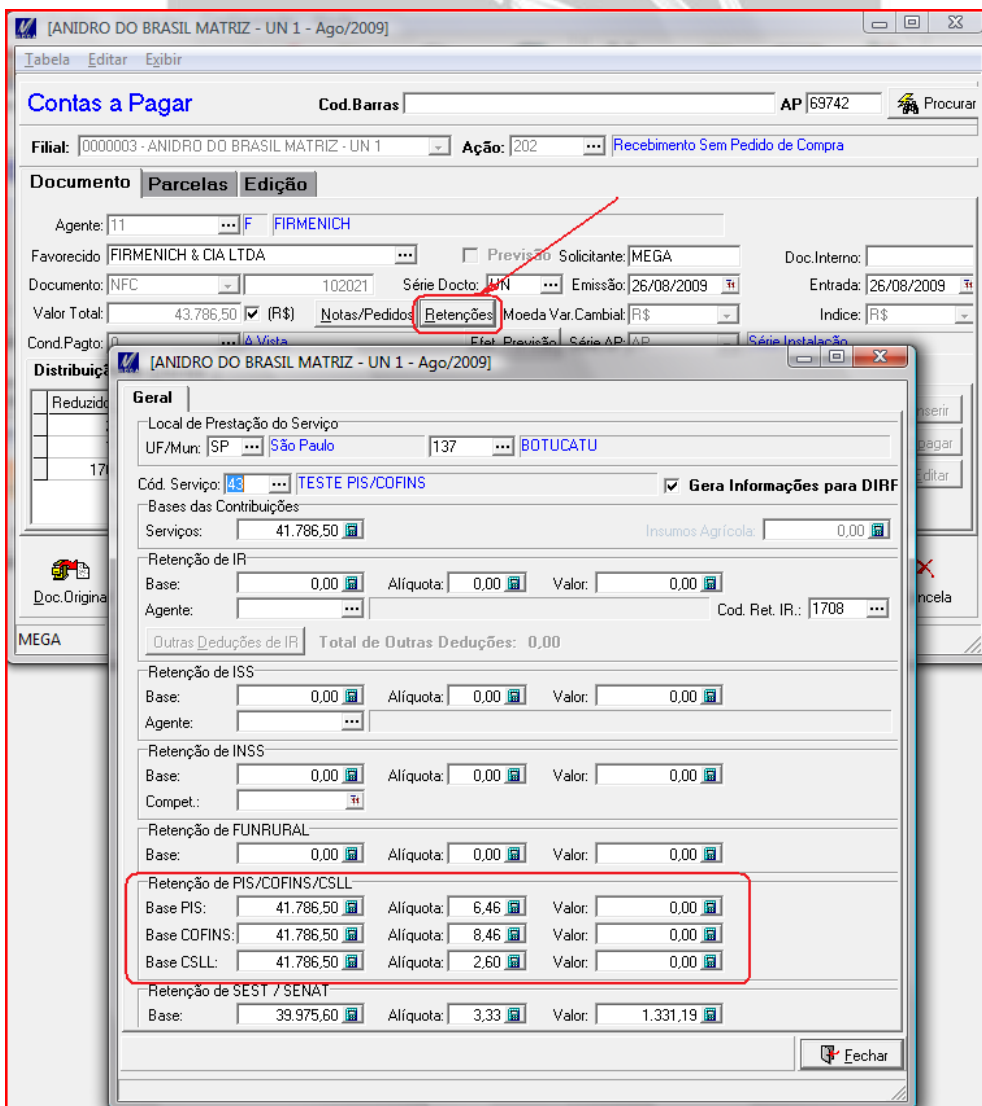